# Google Meet 快速入手線上教學

#### 2021/05/16

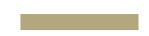

- 透過 Meet 發起視訊會議V
- 透過 Google 日曆 發起視訊會議V
- **透過 Gmail 發起視訊會議**

#### 透過 Meet 發起視訊會議

如要發起新會議,請按一下 [發起新會議]。選擇下列其中一個選項:

- 建立日後的會議:請複製會議連結並分享給參與者。如要直接透過此連結發起 會議,只需在瀏覽器中貼上連結,下一步 按一下 [加入] 即可。
- ◎ 發起即時會議:建立新會議並直接加入。 |
- 在 Google 日曆中安排會議: 如果選擇安排會議, 系統會將你導向 Google 日 曆。

基本三步驟 就可以開始線上上課瞜

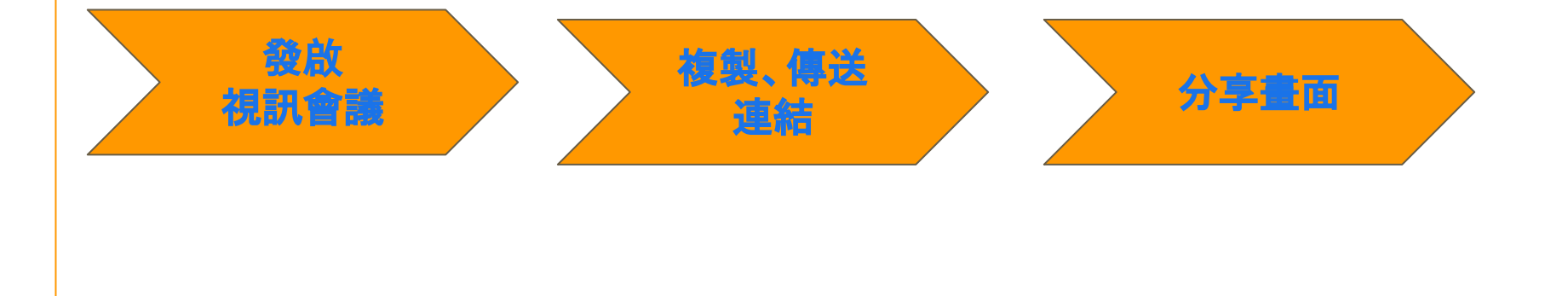

#### 透過 Meet 發起視訊會議>Meet在哪裡?

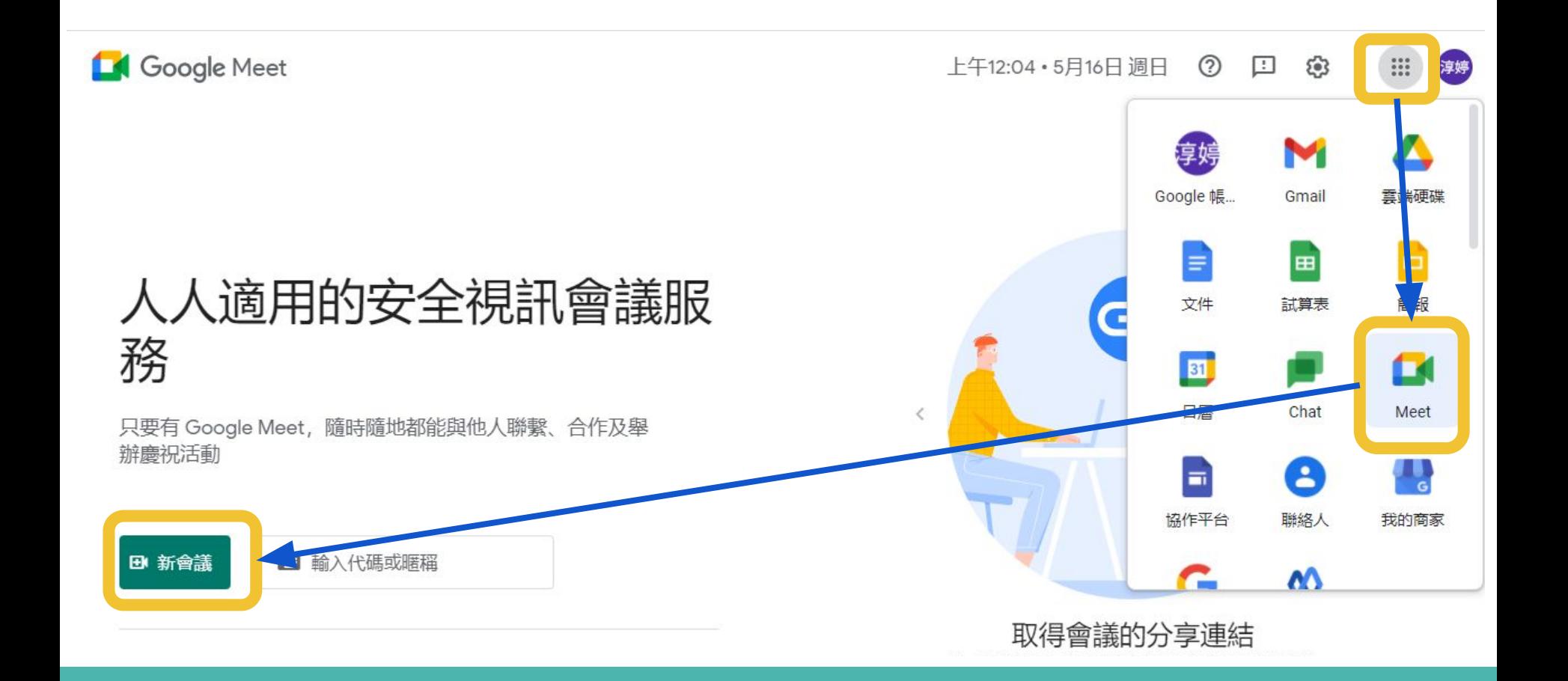

### 透過 Meet 發起視訊會議>發起即時會議(步驟1)

### 人人適用的安全視訊會議服 務

只要有 Google Meet, 隨時隨地都能與他人聯繫、合作及舉 辦慶祝活動

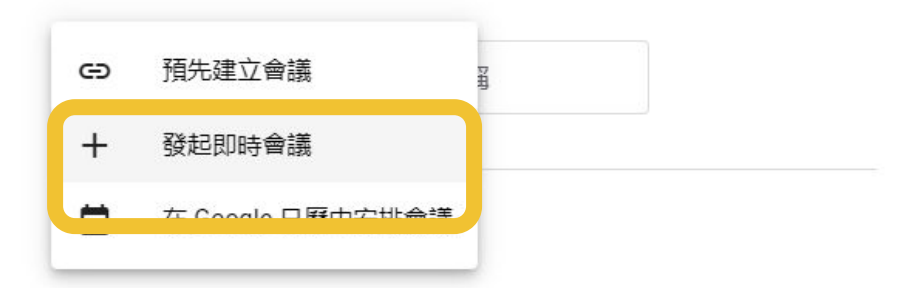

Google Meet 快速入手線上教學 上午10:00

來自你的 Google 日曆帳戶: chunting@nkust.edu.tw

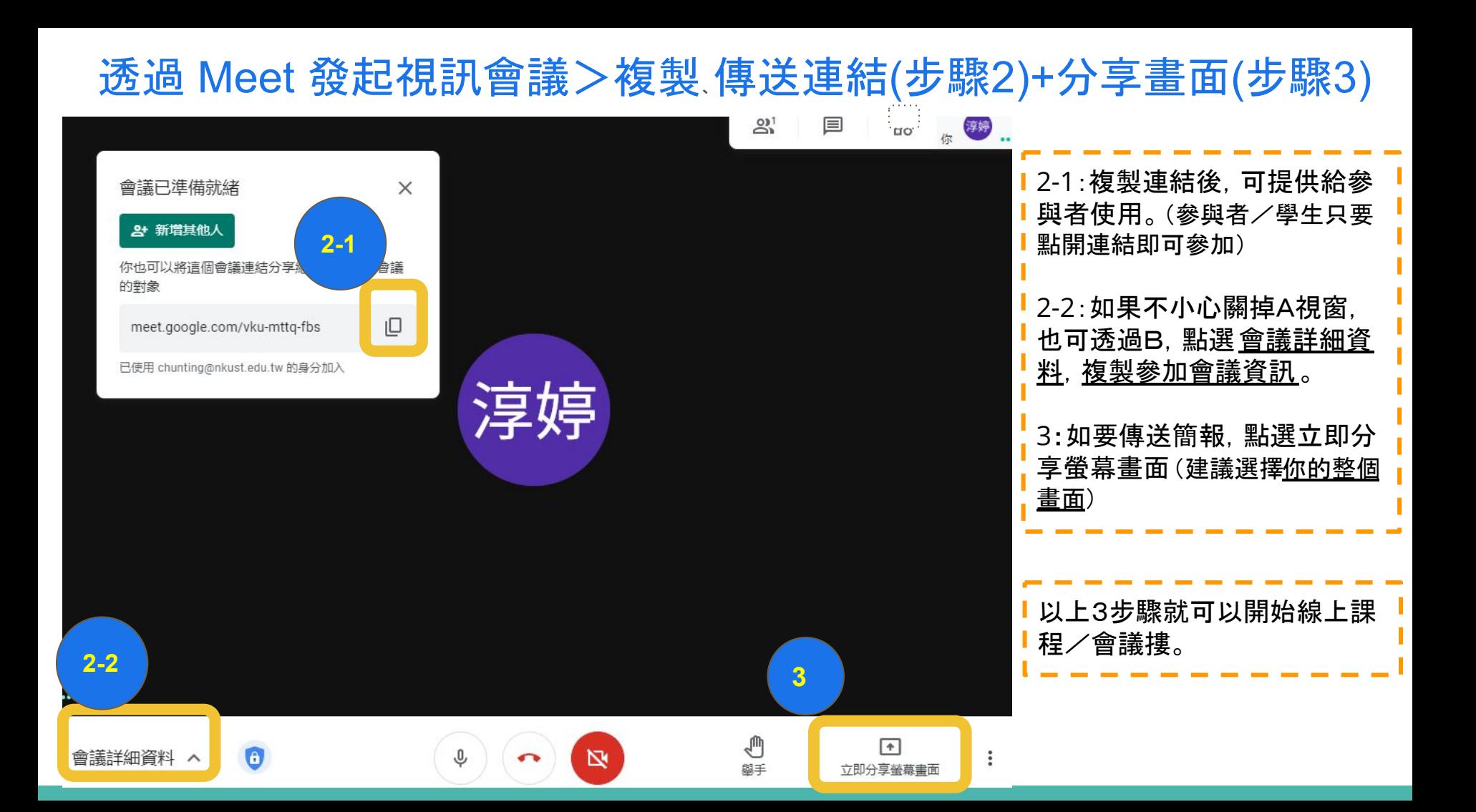

## 透過 Meet 發起視訊會議>其他小功能

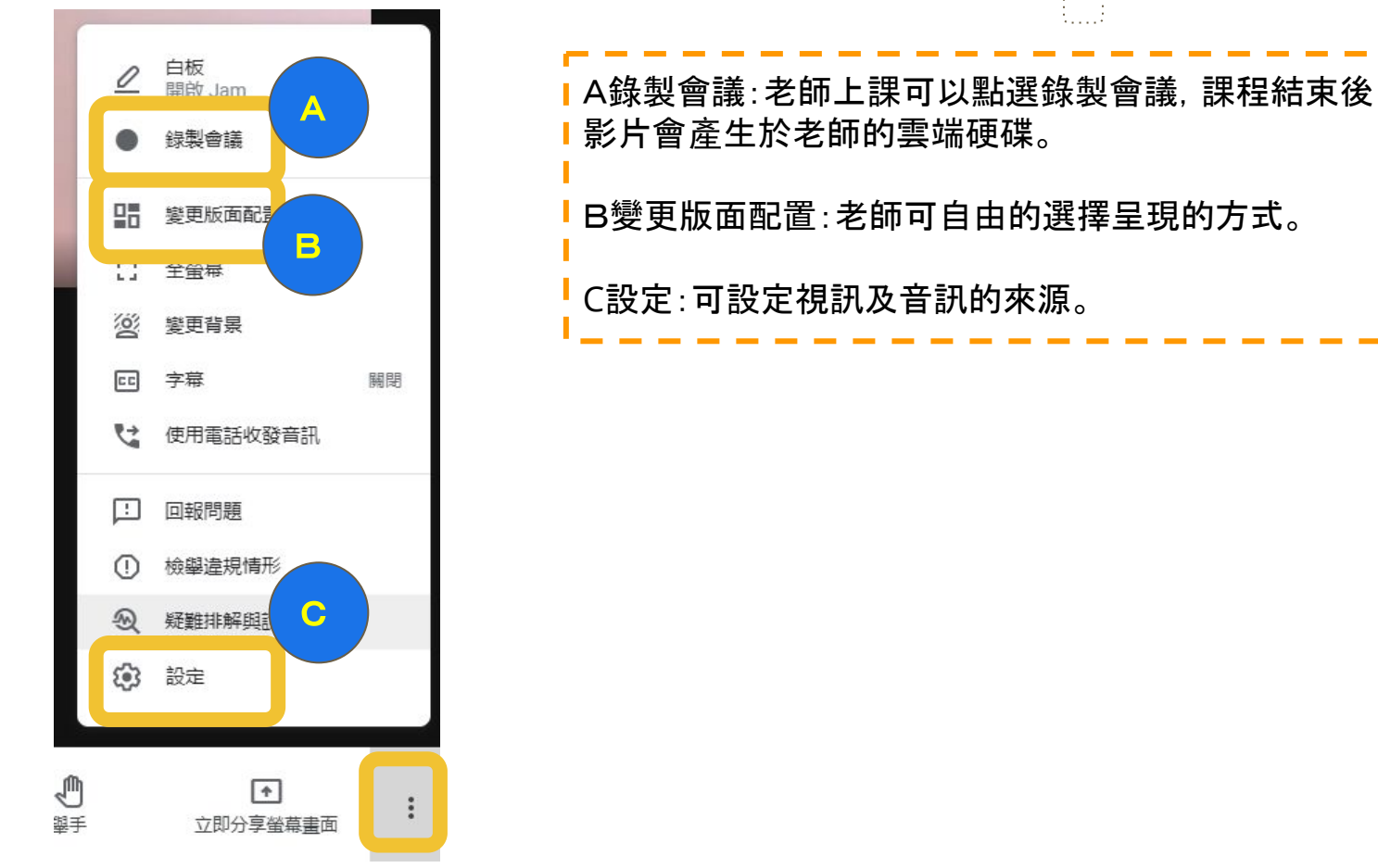

### 透過 Meet 發起視訊會議>其他小功能

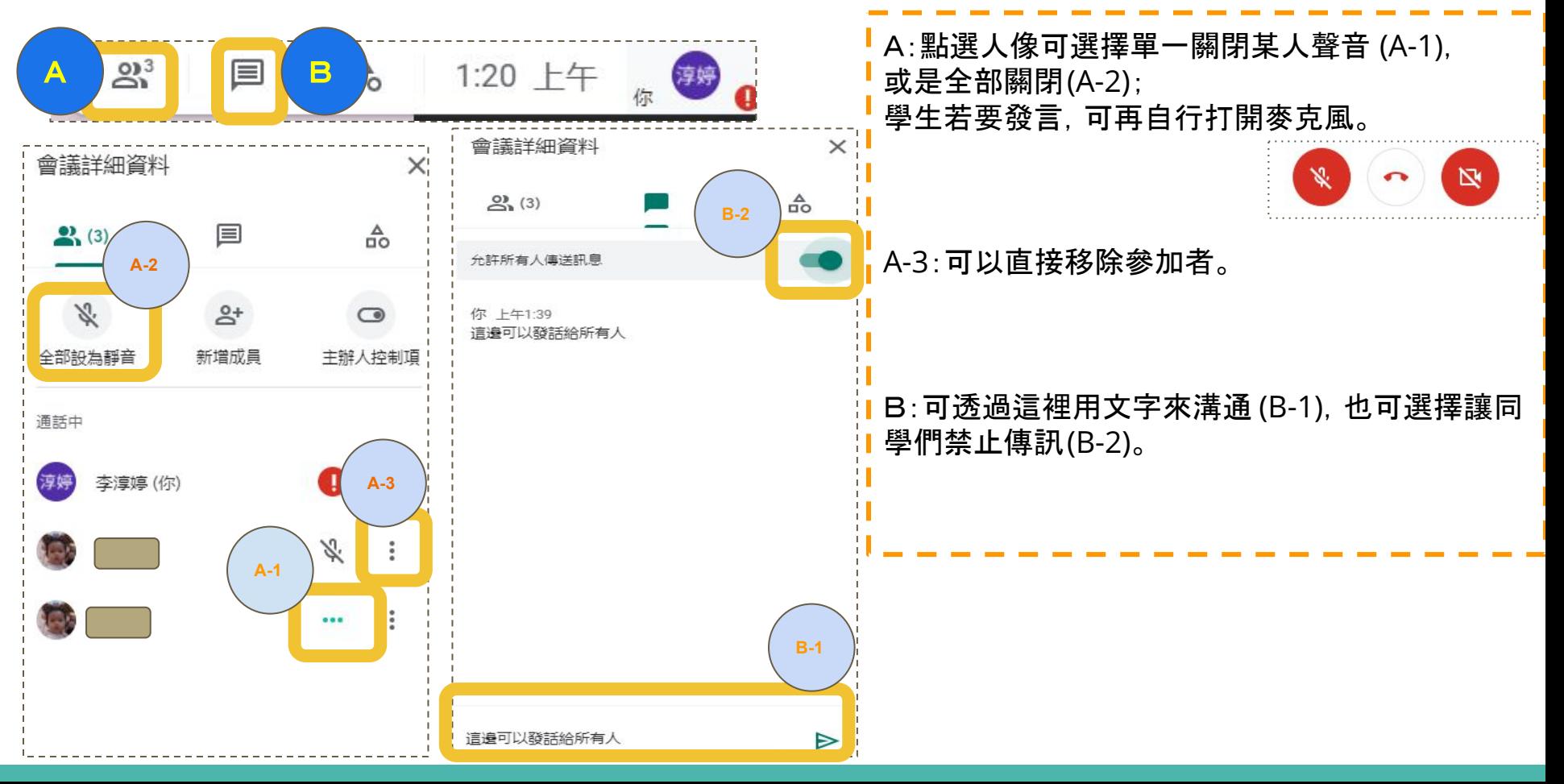

#### 透過 Google 日曆 發起視訊會議

- 在 Google 日曆中建立活動。
- |按一下 [新增邀請對象] 並輸入受邀者的名稱或電子郵件地址。 ● 按一下 [儲存]。
- 按一下 [傳送] 即可傳送通知給受邀者。

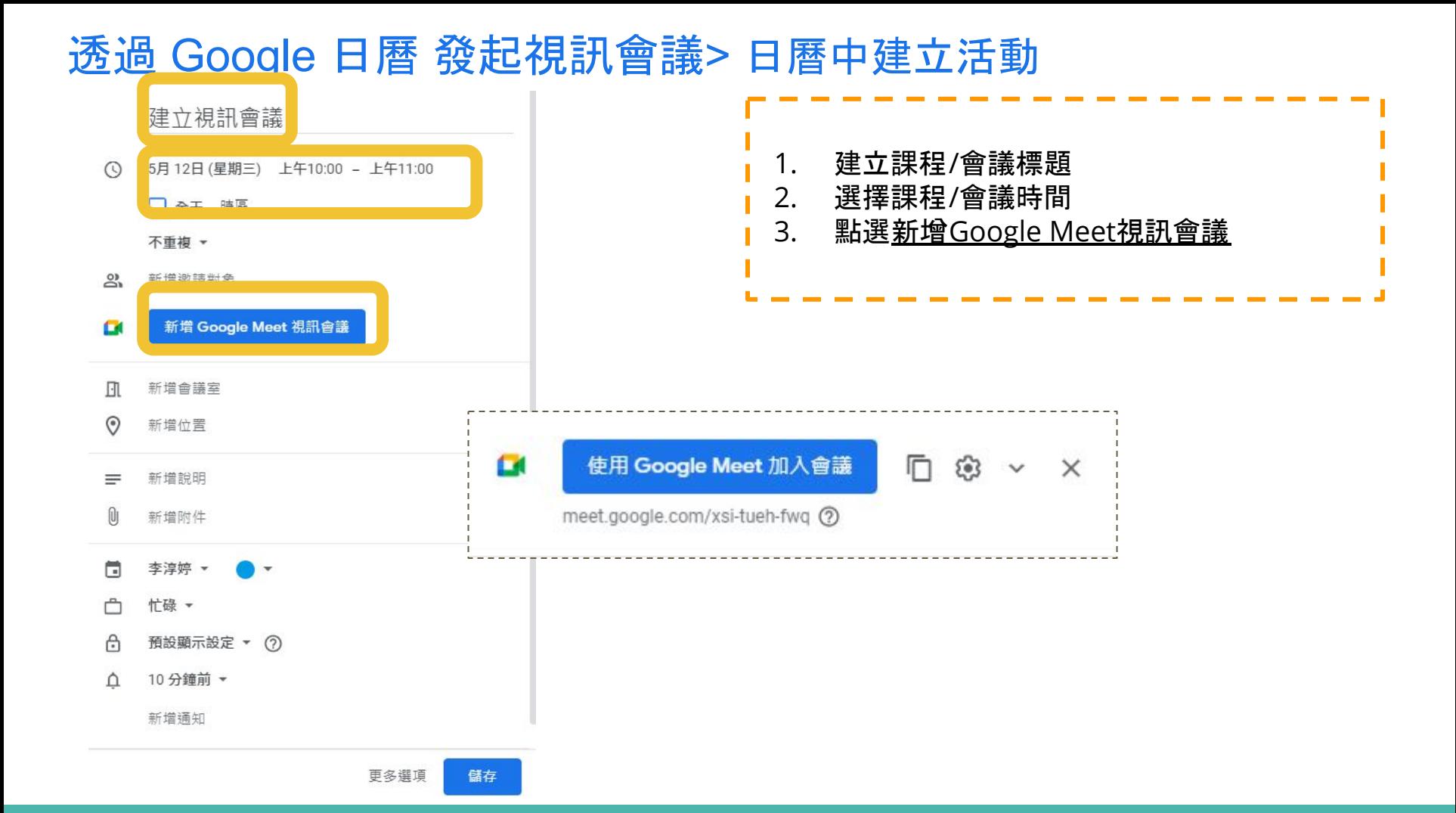

### 透過 Google 日曆 發起視訊會議> 新增邀請對象

#### 建立視訊會議

 $\mathbf \Omega$ 

 $\odot$ 5月12日 (星期三) 上午10:00 - 上午11:00 □ 全天 時區 不重複 ▼  $\mathbb{S}$ media and @nkust.edu.tw and orchite@nkust.edu.tw payt 李淳婷  $\bigcirc$ 主辦人 C  $\overline{\odot}$  $\rm \rm \odot$  $\bigcirc$ 建議時間 邀請對象權限 修改活動 邀請其他使用者  $\checkmark$ 查看邀請對象名單  $\overline{\mathbf{v}}$ 

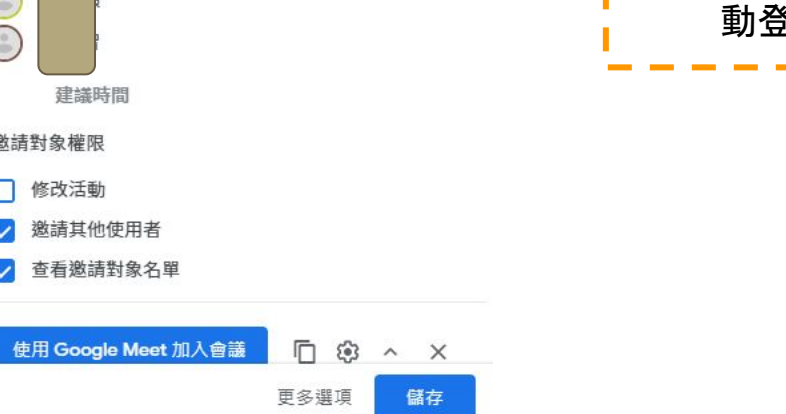

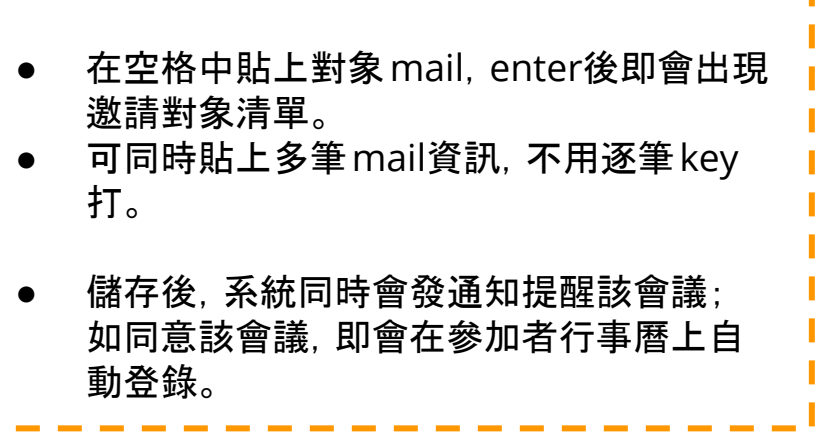

### 透過 Google 日曆 發起視訊會議> 小撇步

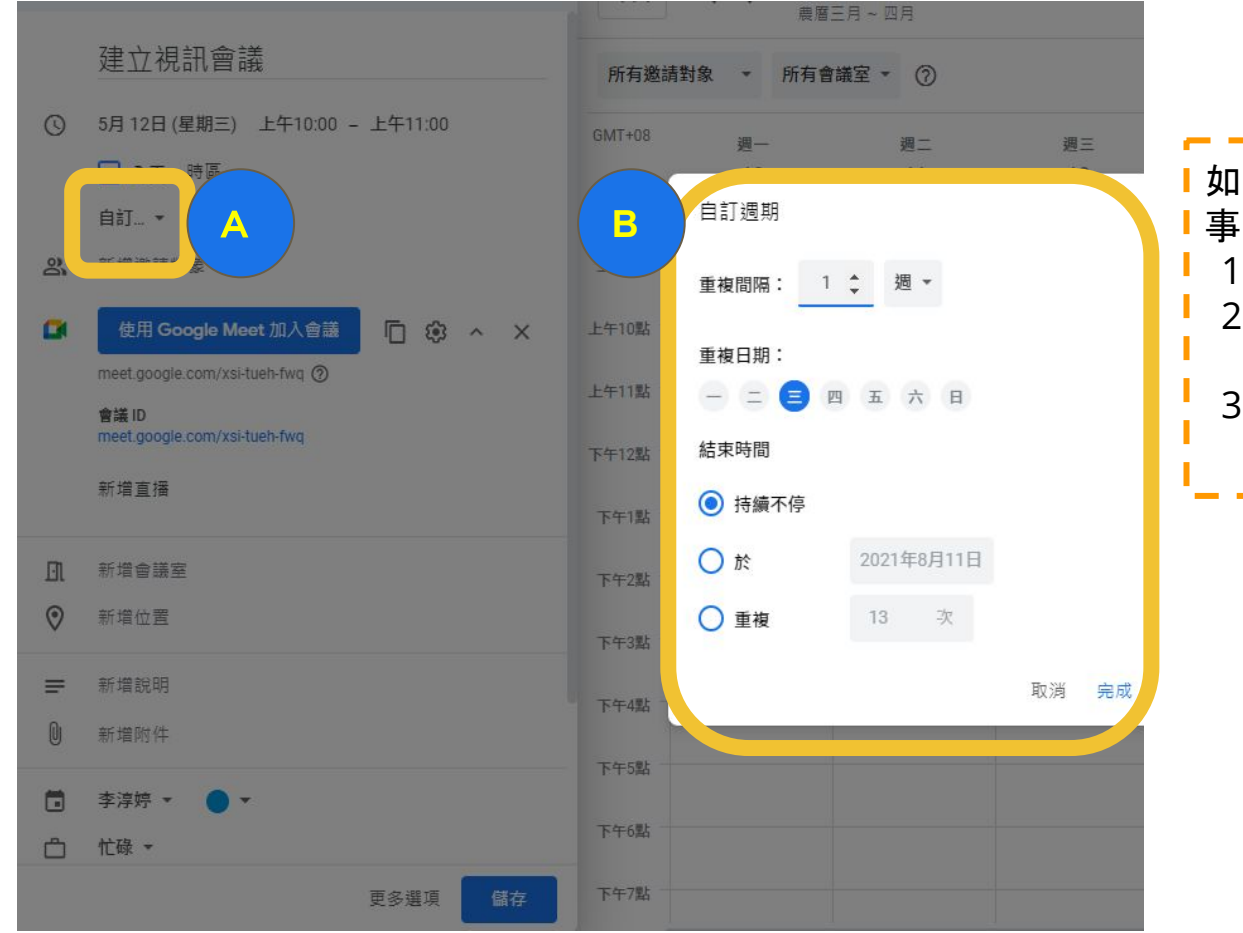

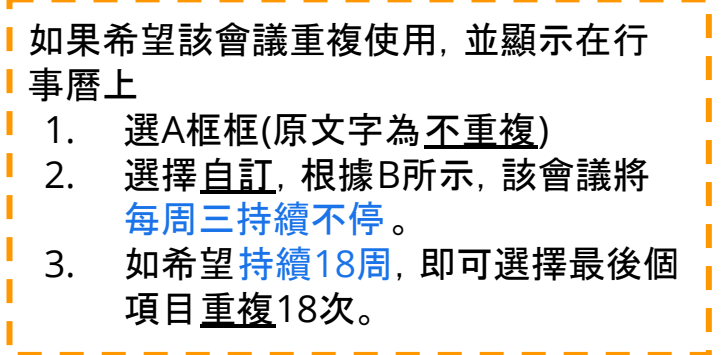

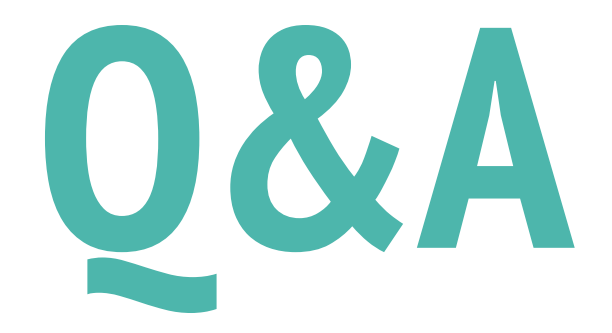